# Welcome to HRAssist

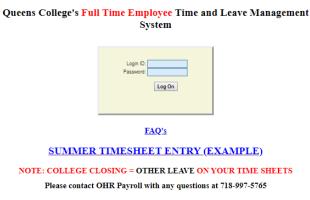

Part Time Employees: Click here to go to PRAssist.

Click here for Individual Employee's Time and Leave Balance Inquiry

HRAssist: https://apps.qc.cuny.edu/hr\_assist/hrlogon.aspx

To log in, enter your QC Username and password (*Please note these are the same credentials used to access your office PC*).

1. Once you have logged in, you will be able to select from seven options (*please see image below*). The options include: Timesheet Entry, Balance Inquiry, Posted Timesheets, Request Leave, Information, Submission Dates, and Logoff.

| Home              |
|-------------------|
| Timesheet Entry   |
| Balance Inquiry   |
| Posted Timesheets |
| Request Leave     |
| Information       |
| Submission Dates  |
| Logoff            |

#### **Timesheet Entry**

1. *Timesheet Entry* option allows you to access your timesheet. To create a new timesheet, select, "Add a New T/S."

|     | Balances - |           | D OH OM | Contract: Your C<br>S/L: 0 |     | U/F  | : 0D       | сл  | : OD  |   |
|-----|------------|-----------|---------|----------------------------|-----|------|------------|-----|-------|---|
| DOW | Date       | Leave     |         | -,                         | Doc | Late |            | Day | Hours | м |
| SUN | 09/22/2019 |           |         | •                          |     |      | AT         | •   |       | Г |
| MON | 09/23/2019 |           |         | •                          |     |      | A V        | -   |       | F |
| TUE | 09/24/2019 |           |         | •                          |     |      | A T        | -   |       | F |
| WED | 09/25/2019 |           |         | •                          |     |      | AT         | -   |       | F |
| тни | 09/26/2019 |           |         | •                          |     |      | AT         | ÷   |       | F |
| FRI | 09/27/2019 |           |         | •                          |     |      | AT         | H   |       | ╞ |
|     |            |           |         |                            |     |      |            |     |       | F |
| SAT | 09/28/2019 |           |         | •                          |     |      | A v        | _   |       | L |
| SUN | 09/29/2019 |           |         | •                          |     |      | A۲         | •   |       |   |
| MON | 09/30/2019 |           |         | •                          |     |      | <b>A</b> ▼ | •   |       |   |
| TUE | 10/01/2019 |           |         | *                          |     |      | <b>A</b> ▼ | •   |       |   |
| WED | 10/02/2019 |           |         | •                          |     |      | A •        | •   |       |   |
| THU | 10/03/2019 |           |         | •                          |     |      | A۲         | •   |       |   |
| FRI | 10/04/2019 |           |         | •                          |     |      | A۲         | •   |       |   |
| SAT | 10/05/2019 |           |         | •                          |     |      | A۲         | •   |       |   |
|     | Absence    | Comments: |         |                            |     | 1    |            |     |       | - |
| _   |            |           | P       | ully understand that a     |     |      |            |     |       |   |

- 2. Prior to entering your time, you will need to ensure you are in the correct period (please refer to the HRAssist submission dates calendar). Should you forget to submit a timesheet, you are allowed to submit a retro-timesheet during the following period.
- 3. If you use any *leave type* such as sick leave, annual leave, unscheduled holiday, other leave, or bereavement leave; you will click the drop-down arrow and select the intended leave type next to the date. On the two right hand columns, you will enter the hours and minutes you anticipate to use for the leave type. Please see below for an example on how to enter a leave type,

| nume. |            |           | Title: Your Title       |         |      |      | riod: 3    |     |              |      |
|-------|------------|-----------|-------------------------|---------|------|------|------------|-----|--------------|------|
|       | Balances - | A/L:      | 40D 6H 30M              | 5/L: 1  | L60D | U/r  | l: 4D      | C/  | T: <b>OD</b> |      |
| DOW   | Date       | Leave     |                         |         | Doc  | Late | Unit       | Day | Hour         | s Mi |
| SUN   | 09/22/2019 |           |                         | ۲       |      |      | A۲         | •   |              |      |
| MON   | 09/23/2019 |           |                         | •       |      |      | <b>A</b> ▼ | •   |              |      |
| TUE   | 09/24/2019 |           |                         | •       |      |      | A۲         | •   |              |      |
| WED   | 09/25/2019 | AL - ANN  | NUAL LEAVE              | •       |      |      | A۲         | •   | 5            | :3   |
| THU   | 09/26/2019 | SL - SIC  | K LEAVE                 | •       |      |      | A •        | •   | 7            |      |
| FRI   | 09/27/2019 |           |                         | •       |      |      | A۲         | •   |              |      |
| SAT   | 09/28/2019 |           |                         | •       |      |      | Α •        | •   |              |      |
| SUN   | 09/29/2019 |           |                         | •       |      |      | A •        | •   |              |      |
| MON   | 09/30/2019 |           |                         | •       |      |      | A •        | •   |              |      |
| TUE   | 10/01/2019 |           |                         | •       |      |      | A •        | •   |              |      |
| WED   | 10/02/2019 |           |                         | •       |      |      | AT         | •   |              |      |
| THU   | 10/03/2019 |           |                         | •       |      |      | A۲         | •   |              |      |
| FRI   | 10/04/2019 | UH - UN   | SCHEDULED HO            | LIDAY V |      |      | A۲         | •   | 7            |      |
| SAT   | 10/05/2019 |           |                         | •       |      |      | A۲         | •   |              |      |
| 🔲 Na  | Absence    | Comments: |                         |         |      |      |            |     |              |      |
|       |            |           | es are accurate. I full |         |      |      |            |     |              |      |

DEPARTMENT TIME ENTRY, & REPORTS

| DOW | Date | Leave | Doc | Late | Un |
|-----|------|-------|-----|------|----|

Close

4. If you are not using any leave types or was not absent for any dates during the period, click, "No Absence," and, "I certify that the above stated times are accurate..."

Delete Timesheet

5. Select, "Save Timesheet," to save your timesheet. Once the timesheet is saved; an email will be sent to your supervisor to review and approve your timesheet.

Save Timesheet

#### **Balance Inquiry**

1. *Balance Inquiry* option gives you the ability to view your information which includes, your department, title, original appoint date, FLSA status, annual and sick leave monthly accruals, unscheduled holidays, current balance, as well as, your annual and sick leave accrual cap.

# EMPLOYEE TIME & LEAVE INQUIRY

Employee Balance Inquiry

| Employee Time and Leave Balance Summary                                                         |                          |                               |                            |  |  |  |  |
|-------------------------------------------------------------------------------------------------|--------------------------|-------------------------------|----------------------------|--|--|--|--|
| Employee Time and Leave summary is updated as of 9/30/2019                                      |                          |                               |                            |  |  |  |  |
| (Please note if your department was late in time submission the balance is not accurate)        |                          |                               |                            |  |  |  |  |
| Employee Name                                                                                   | Last Name, First Name    |                               |                            |  |  |  |  |
| Department                                                                                      | Employee's Department    | t                             |                            |  |  |  |  |
| Title                                                                                           | Your Title               |                               |                            |  |  |  |  |
| Original Appt Date                                                                              | Your Original Appt. Date | 2                             |                            |  |  |  |  |
| FLSA Status                                                                                     | Your FLSA Status         |                               |                            |  |  |  |  |
|                                                                                                 | Annual Accrual Rate      | Monthly Accrual Rate (Approx) | Current Balance            |  |  |  |  |
| Annual Leave                                                                                    | 00 Days                  | 00 Day 00 Hours 00 Minutes    | 00 Day 00 Hours 00 Minutes |  |  |  |  |
| Sick Leave                                                                                      | 00 Days                  | 00 Day 00 Hours 00 Minutes    | 00 Day 00 Hours 00 Minutes |  |  |  |  |
| Unscheduled Holiday                                                                             | 00 Days                  |                               | 00 Days                    |  |  |  |  |
| Compensatory Time                                                                               |                          |                               | 0                          |  |  |  |  |
|                                                                                                 |                          |                               |                            |  |  |  |  |
| Max Annual Leave Accrual Cap                                                                    | 00 Days                  |                               |                            |  |  |  |  |
| Max Sick Leave Accrual Cap                                                                      | 000 Days                 |                               |                            |  |  |  |  |
| Anniversary Increment Date                                                                      |                          |                               |                            |  |  |  |  |
| If your balance is indicated in red, you are in excess of your maximum annual leave accrual.    |                          |                               |                            |  |  |  |  |
| Please read the Time Leave Rules and Regulations for further information regarding excess time. |                          |                               |                            |  |  |  |  |
|                                                                                                 |                          |                               |                            |  |  |  |  |
| If you have any question regarding to above information, you can                                |                          |                               |                            |  |  |  |  |
|                                                                                                 | click here for a de      | tailed leave history report.  |                            |  |  |  |  |
|                                                                                                 |                          | Close                         |                            |  |  |  |  |
|                                                                                                 |                          |                               |                            |  |  |  |  |

## **Posted Timesheets**

1. *Posted timesheets* option provides you with the ability to view previously entered and approved timesheets.

#### **Request Leave**

- 1. *Request Leave* option allows you to request any leave type in advance. To start a request, select, "Create a new request."
- 2. Once you have selected, "Create a new request," your time and leave balance will be made available so you can plan accordingly. You will then proceed to enter the dates you anticipate on requesting off. The *leave types* made available are annual leave, sick leave, and unscheduled holiday. After you have selected the *leave type*, you will enter the total days you are requesting to take off.

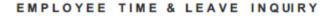

Request Annual & Sick Leave Time & Unscheduled Holidays

| Submission<br>Date:       | 10/8/2019                 |
|---------------------------|---------------------------|
| Name:                     | Last Name, First Name     |
| Department:               | Your Department           |
| Title:                    | Your Title                |
| Current<br>Available A/L: | Your Annual Leave Balance |
| Current<br>Available S/L: | Your Sick Leave Balance   |
| Current<br>Available UH:  | 00 Days                   |
| Date Request:             | From To                   |
| Leave Type:               | Annual Leave 🔻            |
| Total Days:               |                           |
| Comments:                 |                           |
|                           | Submit the Request Close  |

- 3. Click, "Submit the Request," to save and submit your request for the supervisor to review.
- 4. Once the request is saved, you will have the option to review the status of the request by selecting, *"Request Leave."*

#### Information

1. The, information option gives you access to time and leave forms that are available to download.

#### **Submission Dates**

1. The *submission dates* option provide you with, HRAssist time and leave calendar. The calendar shows the period, period covered, dates HRAssist is available for entering hours worked, and timesheet due dates.

## Log Off

1. Use Log Off to logout of HRAssist. Close your browser as soon as you log off.